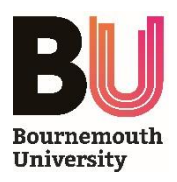

# Seminar Room - User Guide

#### **POWER COMMANDS**

**DISPLAY ON**

Turns ON the projector and speakers in the room - *selects PC mode by default*

**DISPLAY OFF**

Turns OFF the projector and speakers in the room

## **INPUT SELECTION**

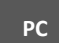

Selects the inbuilt **PC** as the input source *- press 'Windows+P' to choose*  P *a presentation display mode*

**HDMI**

Selects the supplied HDMI and 3.5mm Audio Jack leads as the input source *- connect the leads to a* **Laptop** *to output Video/Audio*

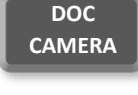

Selects the **Document Camera** as the input source - *see below for further information*

**Blu-Ray™ WIFI PRESENT**

Selects the inbuilt wireless presentation device as the input source - *see below for further information*

## **AUDIO/VIDEO CONTROLS**

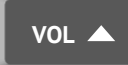

Increases the volume of the speakers in the room - *press and hold, or tap to adjust*

**VOL** 

Decreases the volume of the speakers in the room - *press and hold, or tap to adjust*

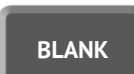

**MUTE**

Blanks the projected image - *press to toggle Blank function on/off*

Stops the output of all sound from the AV System - *press to toggle Mute function on/off*

### **FURTHER INFORMATION**

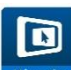

#### **Wireless Presentation**

 The wireless presentation system allows you to wirelessly present audio-visual content from a Laptop, MacBook, Android or iOS device which is connected to a BU Wi-Fi network. Follow instructions on the projected welcome screen to download and install the *MirrorOp* software or *MirrorOp Presenter* app.

Once the installation has completed, run the software and enter the unique Name and Code (projected onscreen) to start wirelessly presenting.

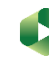

#### **Lecture Capture**

To use the Document Camera and inbuilt microphone with *Panopto*, ensure the device is switched on and selected as an input.

#### **Document Camera**

The ELMO Document Camera allows you to present objects to your audience. Simply press the **Power** button and extend the camera arm to start presenting.

The device may also be used to display content from a laptop via a VGA lead, which can be supplied for you by IT Services - *(if nothing is displayed, you may need to press the Image Selection button).*

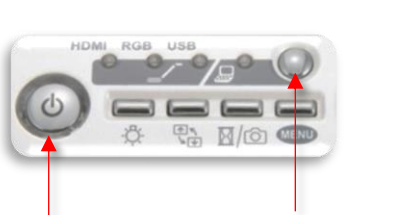

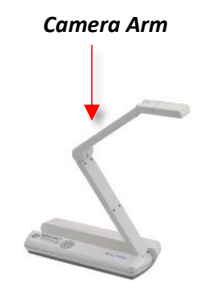

*Power button* **Image Selection** button